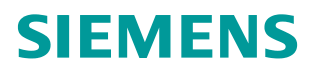

常问问题 **1**2 月**/2014** 年

# 通过 PROFINET 实现 S7-1200 与 SINAMICS DCM 周期通讯

S7-1200、DCM、PROFINET

**http://support.automation.siemens.com/CN/view/zh/107627778**

# Copyright ⊚ Siemens<br>AG Copyright year<br>All rights reserved

目录

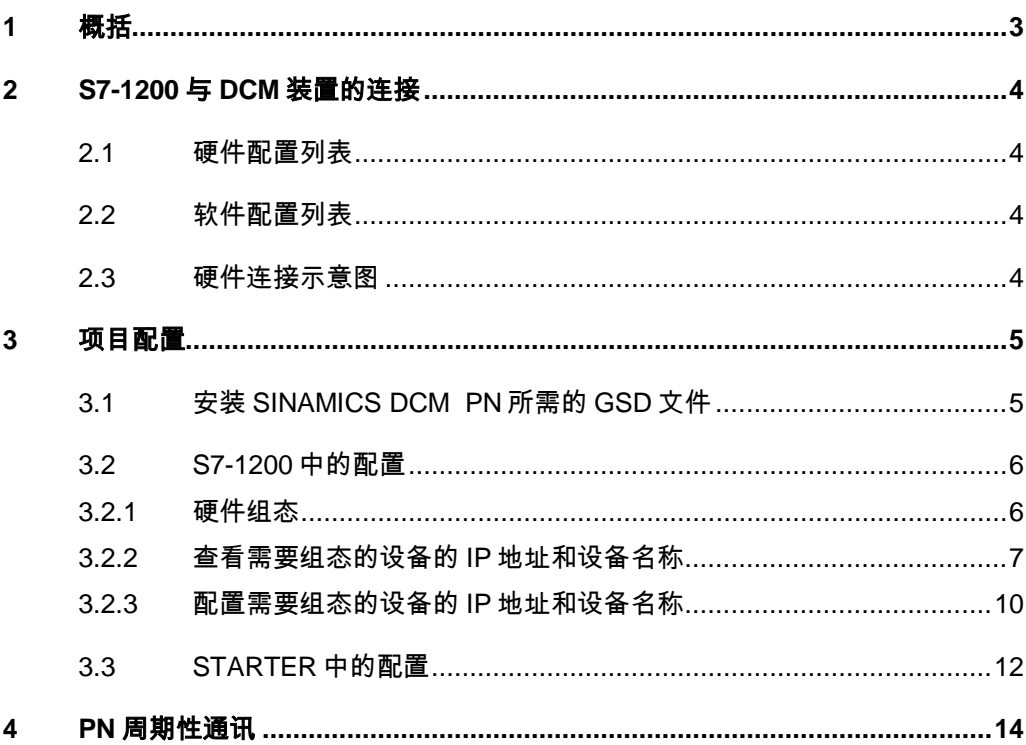

# <span id="page-2-0"></span>**1** 概括

Copyright Siemens AG Copyright year All rights reserved

Copyright ⊚ Siemens<br>AG Copyright year<br>All rights reserved

S7-1200 可以与 SINAMICS DCM 之间通过 PROFINET 进行周期通讯, 该通讯 可通过调用功能块"DPWR\_DAT/DPRD\_DAT"实现 S7-1200 对 SINAMICS DCM 数据的周期性写入和读取。

# <span id="page-3-0"></span>**2 S7-1200** 与**DCM**装置的连接

# <span id="page-3-1"></span>**2.1** 硬件配置列表

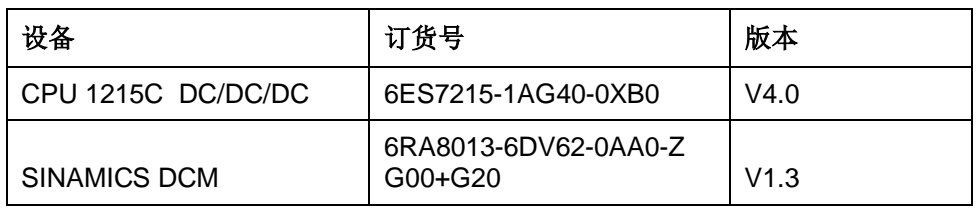

表 2-1 实验所采用的硬件列表

# <span id="page-3-2"></span>**2.2** 软件配置列表

- 1、TIA Portal V13 Update 2
- 2、SINAMICS Startdrive V13
- 3、STARTER V4.3.3.0

### <span id="page-3-3"></span>**2.3** 硬件连接示意图

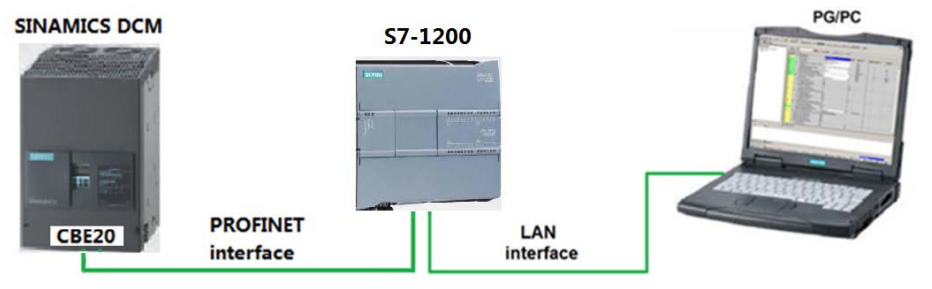

图 2-1 硬件连接示意图

CPU 1215C 本身带有 2个 PROFINET 接口, 而 SINAMICS DCM 必须选配附件 G20(CBE20 通讯板)才可以进行 PROFINET 通讯。

Copyright © Siemens<br>AG Copyright year<br>All rights reserved Copyright Siemens AG Copyright year All rights reserved

# <span id="page-4-0"></span>**3** 项目配置

## <span id="page-4-1"></span>**3.1** 安装**SINAMICS DCM PN**所需的**GSD**文件

对于 PROFINET 所需的驱动器 GSD 文件存在 Firmware 中, 将这些文件拷贝至 本地硬盘,并安装至 TIA Portal 中, 或从西门子工业自动化和驱动技术网站下载, 地址: <http://support.automation.siemens.com/CN/view/en/44029688>,该 GSD 在 Firmware 中的存贮路径及所需文件见图 3-1:

….\SINAMICS\_DCM\_Firmware\_V1\_3\_HF6\SIEMENS\SINAMICS\DATA\CFG\ PNGSD.ZIP

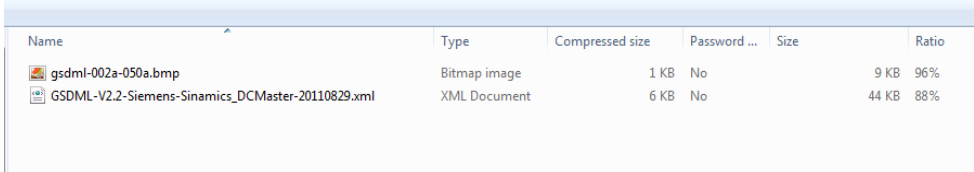

#### 图 3-1 GSD 文件

在 TIA Portal 中选择"选项=>安装设备描述文件", 安装 GSD 文件, 如下图所 示。

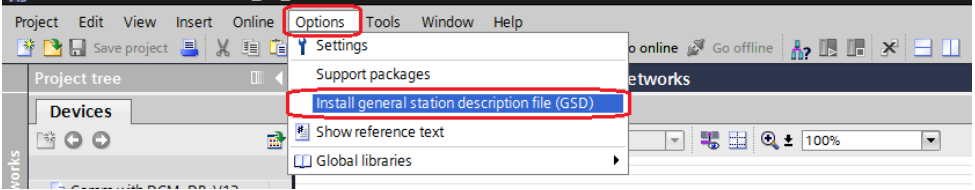

#### 图 3-2 安装 GSD

在弹出的窗口中选择要安装的 GSD 文件,点击 Install 进行安装。

| $\overline{\mathsf{x}}$<br>Install general station description file                      |         |          |               |  |
|------------------------------------------------------------------------------------------|---------|----------|---------------|--|
| Source path:<br>D:\E\5_Project_TIA\DCM PN\GSD_Profinet_DCM_V_1_3                         |         |          |               |  |
| Content of imported path                                                                 |         |          |               |  |
| File                                                                                     | Version | Language | <b>Status</b> |  |
| GSDML-V2.2-Siemens-Sinamics_DCMaster-20110829.xml 08/29/20 English, Germa Already instal |         |          |               |  |
|                                                                                          |         |          |               |  |
|                                                                                          |         |          |               |  |
|                                                                                          |         |          |               |  |
|                                                                                          |         |          |               |  |
|                                                                                          |         |          |               |  |
|                                                                                          |         |          |               |  |
|                                                                                          |         |          |               |  |
|                                                                                          |         |          |               |  |
|                                                                                          |         |          |               |  |
|                                                                                          |         |          |               |  |
| $\triangleleft$<br>$\  \ ^2$                                                             |         |          | $\,$          |  |
|                                                                                          |         | Install  | Cancel        |  |

图 3-3 选择安装 GSD 文件的目录

Copyright © Siemens<br>AG Copyright year<br>All rights reserved Copyright Siemens AG Copyright year All rights reserved

#### <span id="page-5-0"></span>**3.2 S7-1200** 中的配置

#### <span id="page-5-1"></span>**3.2.1** 硬件组态

打开 TIA Portal 软件,新建一个项目,在"添加新设备"中选择控制器,在控制器 列表中选择所需的 CPU 及版本,如下图所示。

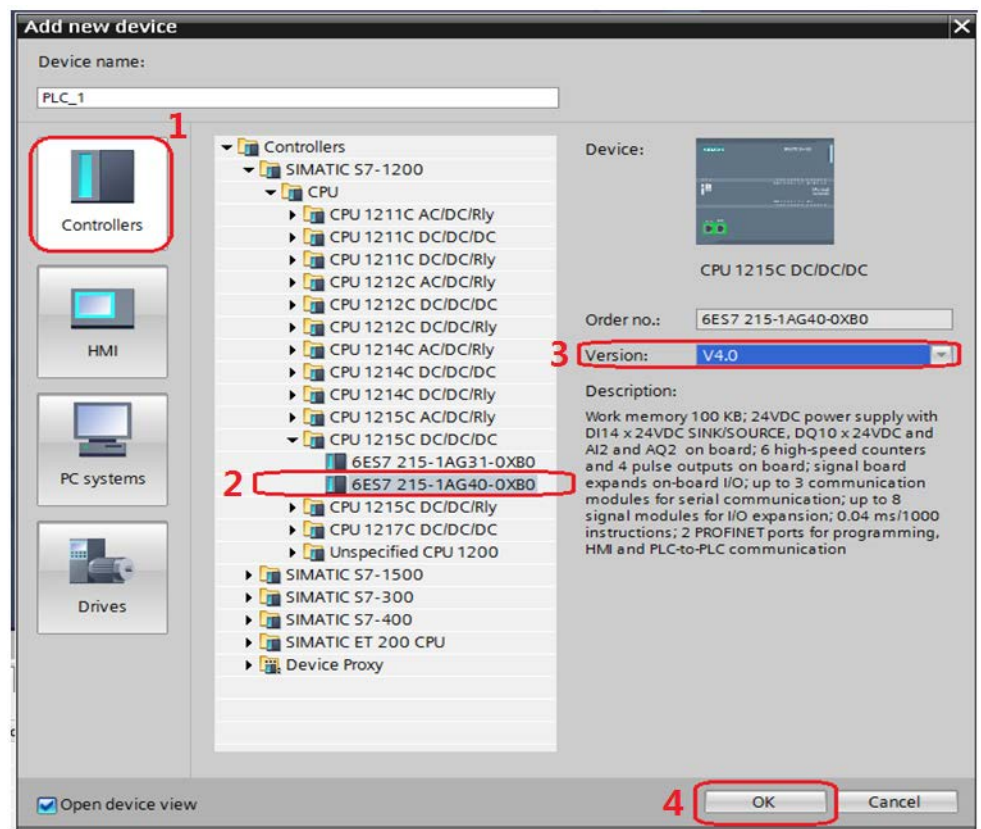

#### 图 3-4 选择设备和版本

打开网络视图建立 PROFINET IO 网络,在右侧目录中选择"Other field devices - > PROFINET IO->Drives->Siemens AG->SINAMICS->SINAMICS DC MASTER CBE20 V1.3",将其拖到左侧的网络视图中,如下图所示。

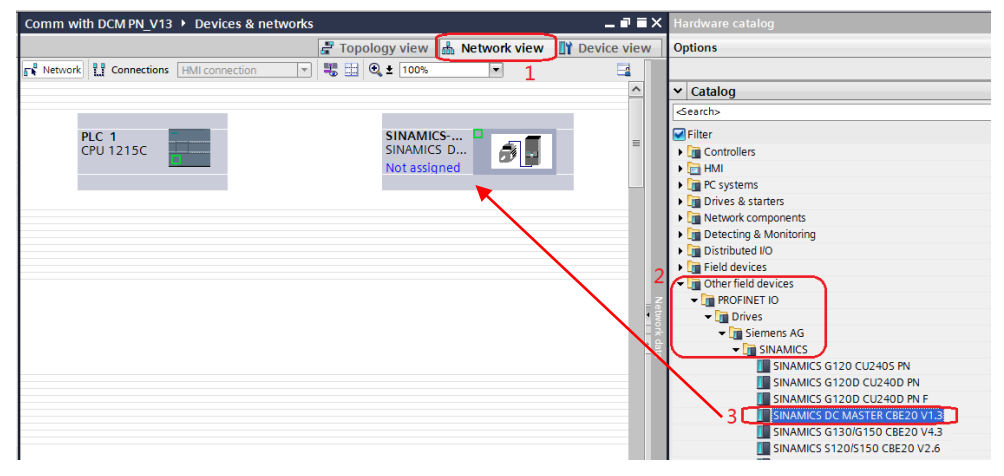

图 3-5 硬件组态

Copyright ⊚ Siemens<br>AG Copyright year<br>All rights reserved Copyright Siemens AG Copyright year All rights reserved Copyright © Siemens<br>AG Copyright year<br>All rights reserved Copyright Siemens AG Copyright year All rights reserved

在网络视图中鼠标点击左键在 PLC 的 IO 口与 DCM 的 IO 口之间拖拽建立 PLC 与 DCM 的 PROFINET 连接, 在网络视图右面的网络概览中会显示新建的 PLC 站"SIMATIC 1200 station\_1"和设备"GSD device\_2"。如下图所示。

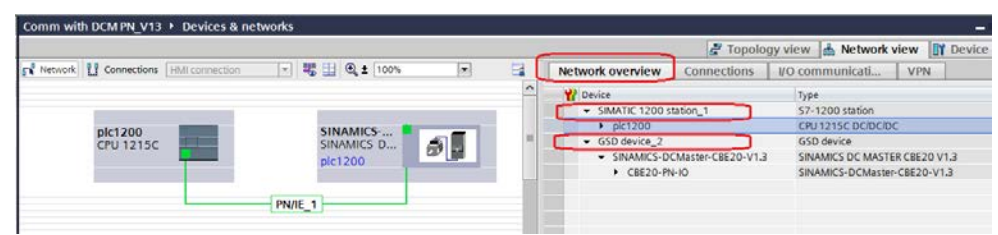

图 3-6 PROFINET 网络组态

#### <span id="page-6-0"></span>**3.2.2** 查看需要组态的设备的**IP**地址和设备名称

在项目树中选择"Online access-> Intel(R) 82579LM Gigabit Network Connection(计算机网卡)->Update accessible devices"搜索网络节点。

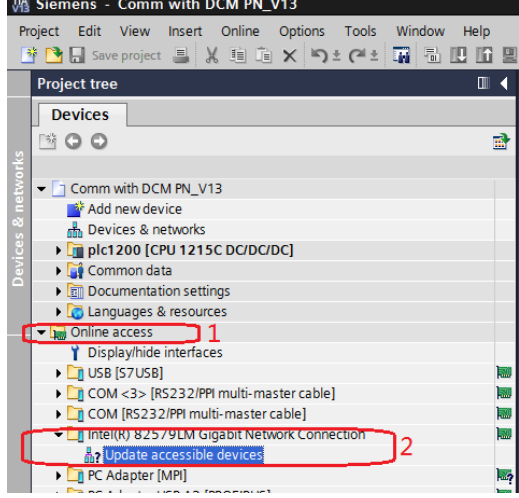

#### 图 3-7 搜索网络节点

在搜索到的节点中点击"dcm1->Online&diagnostics"后, 在右侧窗口中点击 "Functions->Assign IP address"可看到 DCM 的 IP 地址,若要对该地址修改, 可在修改完 IP 地址后点击按钮"Assign IP address"如下图所示。

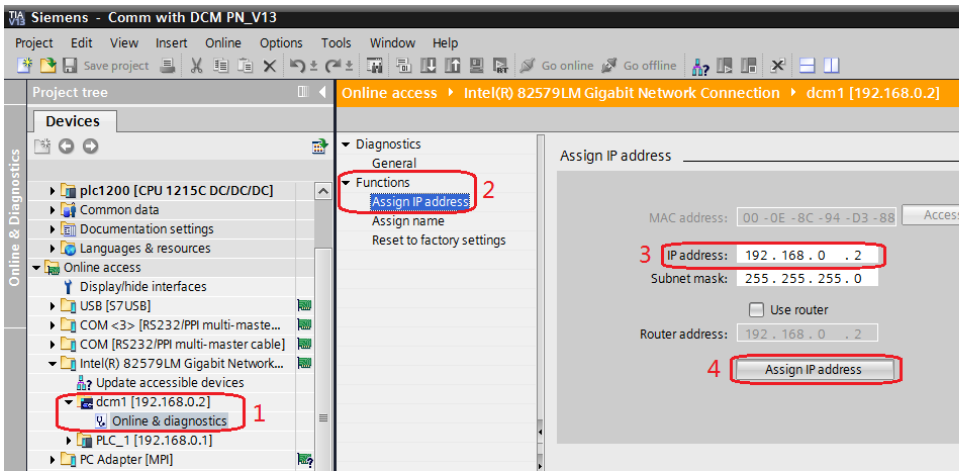

图 3-8 查看和修改 SINAMICS DCM 的 IP 地址

点击"Functions->Assign name"可看到 DCM 的设备名称,若要对该设备名称 修改,可在修改完成后点击按钮"Assign name", 如下图所示。

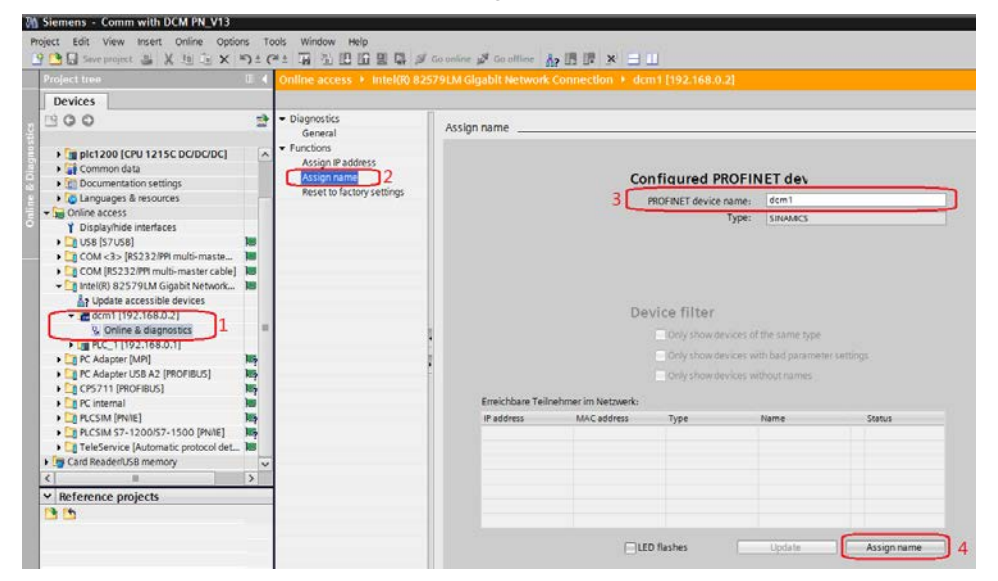

#### 图 3-9 查看和修改 SINAMICS DCM 的设备名称

同样在搜索到的节点中点击"PLC\_1->Online&diagnostics"后, 在右侧窗口中 点击"Functions->Assign IP address"可看到 S7-1200 的 IP 地址,若要对该地 址修改,可在修改完 IP 地址后点击按钮"Assian IP address"如下图所示。

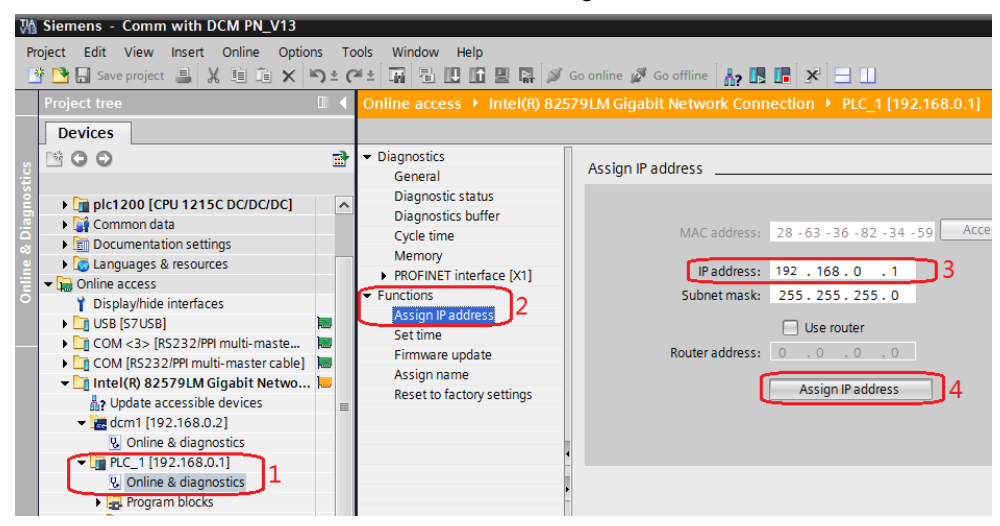

图 3-10 查看和修改 S7-1200 的 IP 地址

点击"Functions->Assign name"可看到 S7-1200 的设备名称,若要对该设备 名称修改,可在修改完成后点击按钮"Assign name",如下图所示。

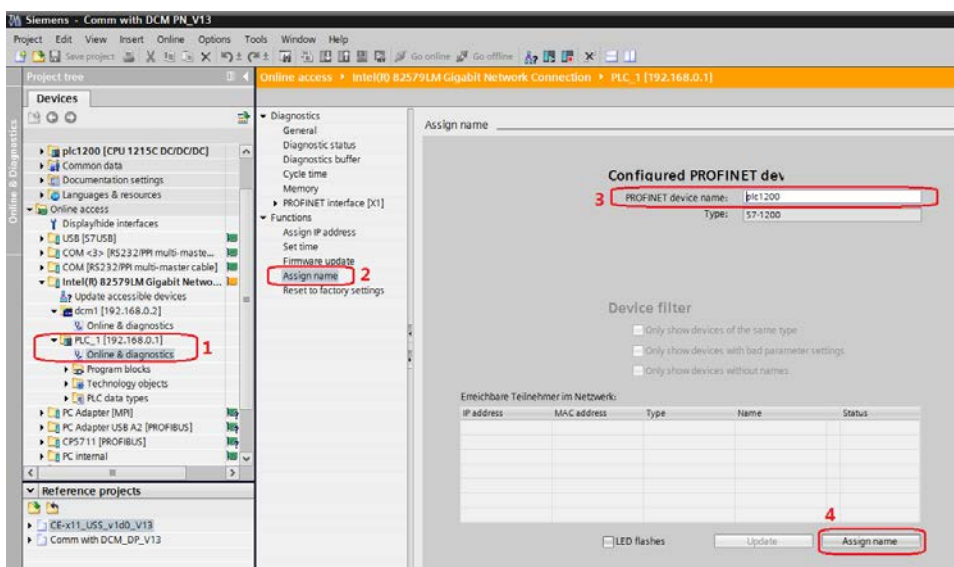

图 3-11 查看和修改 S7-1200 的设备名称

查看计算机的 IP 地址,该地址必须与 S7-1200 和 SINAMICS DCM 在同一网段 上。

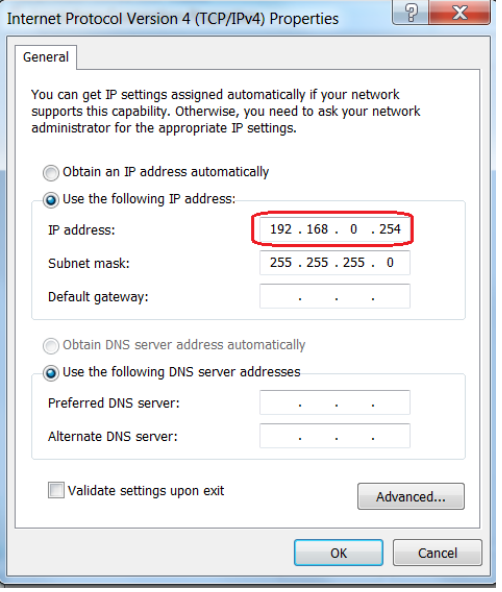

#### 图 3-12 查看和修改 PC 的 IP 地址

通过上面几个图可查看到硬件组态中的设备 IP 地址和设备名称如下表。

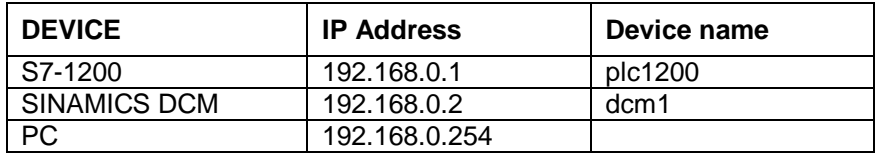

表 3-1 硬件组态中所有设备的 IP 地址及名称

#### <span id="page-9-0"></span>**3.2.3** 配置需要组态的设备的**IP**地址和设备名称

在网络视图窗口中双击 plc1200, 在打开的窗口中双击 plc1200 的 IO 口, 在下 面弹出的 PROFINET interface 属性窗口中修改 S7-1200 的 IP 地址和设备名称, 使其与表 3-1 中一致,如下图所示。

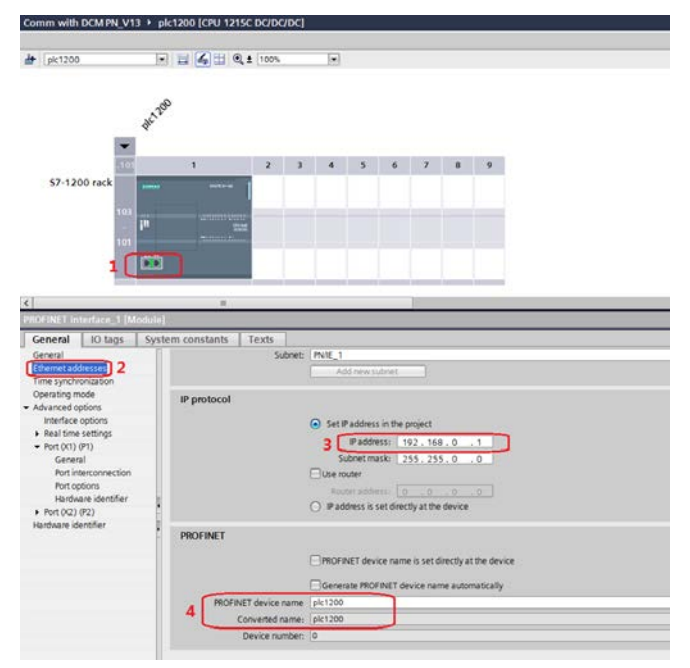

图 3-13 配置 S7-1200 的 IP 地址和设备名称

点击 Network view 返回网络视图,在网络视图窗口中双击 SINAMICS DCM 进 入设备视图, 在打开的窗口中双击该设备的 IO 口, 在下面弹出的 PROFINET interface 属性窗口中修改 SINAMICS DCM 的 IP 地址和设备名称, 使其与表 3-1 中一致,如下图所示。

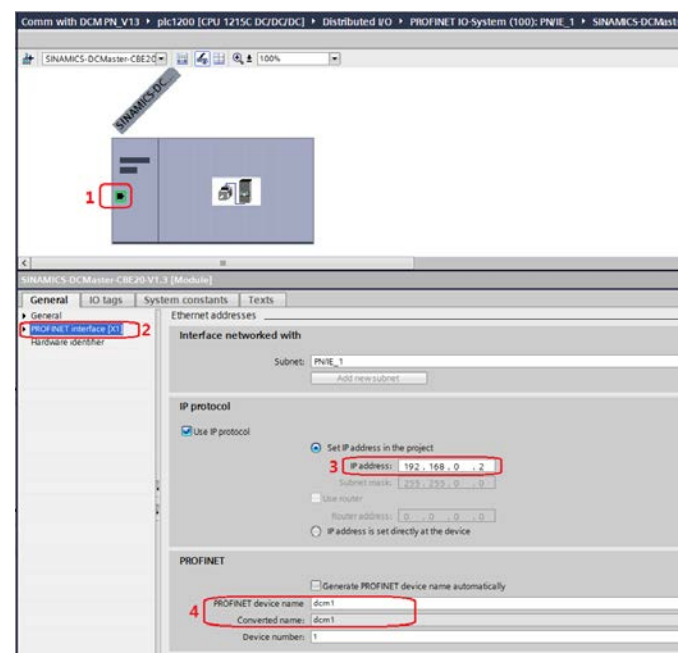

图 3-14 配置 SINAMICS DCM 的 IP 地址和设备名称

Copyright ⊚ Siemens<br>AG Copyright year<br>All rights reserved Copyright Siemens AG Copyright year All rights reserved Copyright © Siemens<br>AG Copyright year<br>All rights reserved Copyright Siemens AG Copyright year All rights reserved 在设备视图右侧的硬件目录中选择"Module->Do with standard telegr.1",将其拖 入设备概览图的插槽,如下图所示。

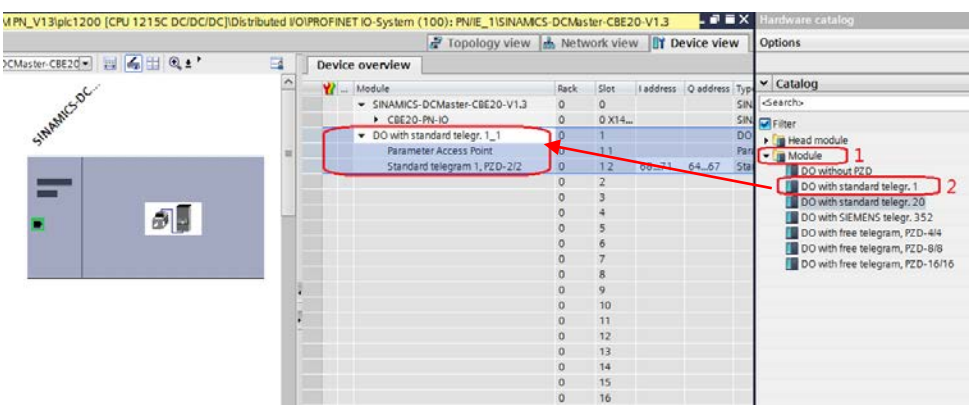

图 3-15 组态驱动装置报文

在程序块的主函数中插入功能模块 DPRD\_DAT"和"DPWR DAT"来进行周 期通讯,这两个功能块可以在"扩展指令->分布式 I/O->其它"中找到,其中 "DPRD DAT"用于读取驱动装置的过程数据; "DPWR DAT"用于给驱动装 置写入过程数据。插入模块后在"LADDR"处点击数字"2"位置的图标,在数 字"3"位置输入所组态报文的首字母"s"会在下面选择窗口中显示该报文, 鼠 标点击数字"4"所长位置的报文即可, 在"RET\_VAL"处定义一个字用于存放 错误代码, 在"RECORD"处定义要发送/接收数据的首地址, 如下图所示。

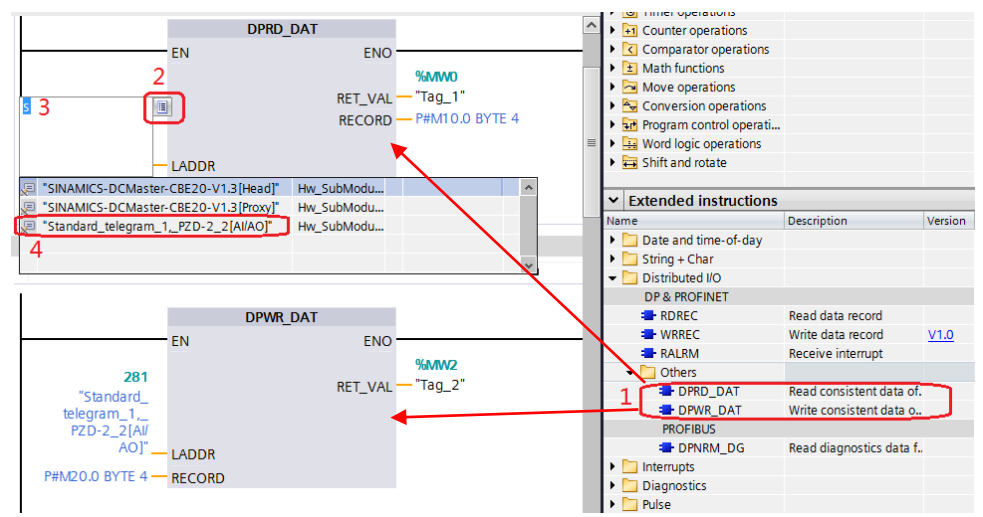

图 3-16 插入通讯模块

插入通讯模块后,在工具栏分别点击编译图标 3 和下载图标 3 对硬件组态及 软件编译,并下载,如下图所示。

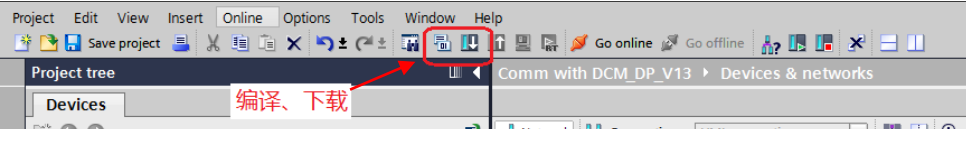

图 3-17 编译、下载图标界面

点击下载图标 1 后会弹出下面的窗口,按下图选择接口类型后,点击"开始搜 索",之后在搜索的设备中选择要下载的设备,点击"load"完成下载,如下图 所示。

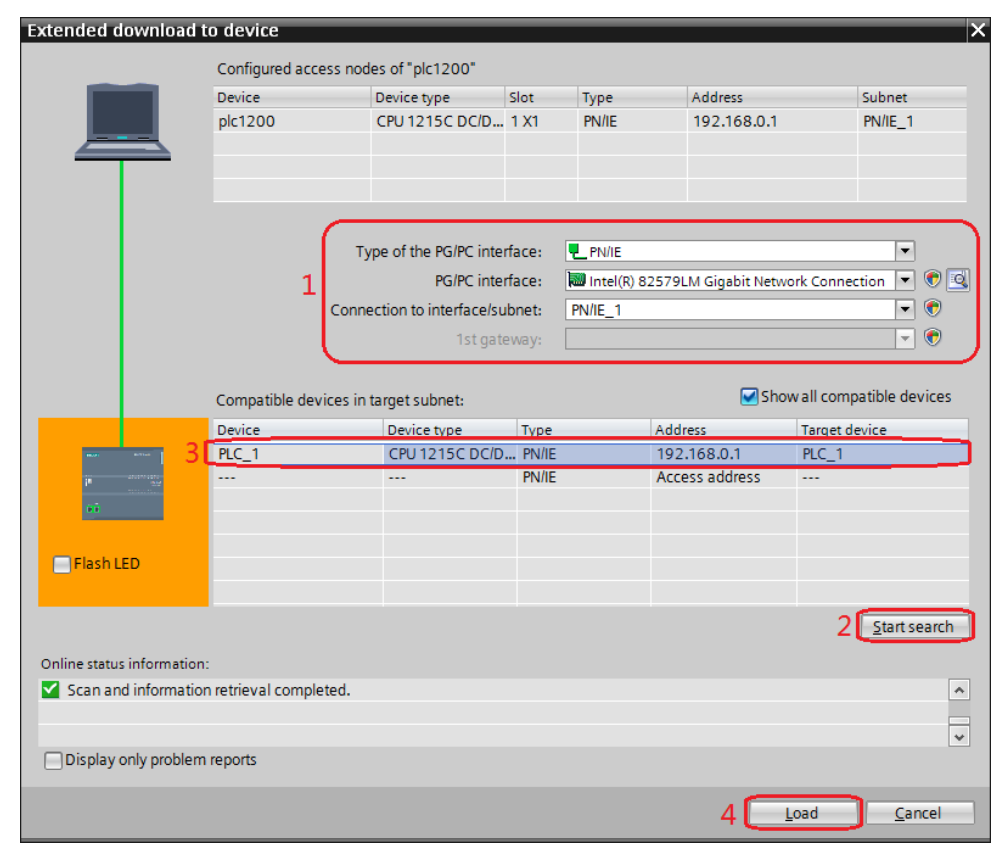

图 3-18 下载配置界面

## <span id="page-11-0"></span>**3.3 STARTER**中的配置

打开 STARTER 软件,新建一个项目,设置 PG/PC 接口为" Intel(R) 82579LM Gigabit Network Connection.TCPIP.1...(计算机网卡)", 点 "Accessible Nodes"搜索节点,勾选搜索到的节点,点击"Accept"。

|                                                                                                    | Accessible nodes - Intel(R) 82579LM Gigabit Network Connection.TCPIP.1 | 同<br>- 1      |  |  |
|----------------------------------------------------------------------------------------------------|------------------------------------------------------------------------|---------------|--|--|
| Accessible nodes<br>E.                                                                                                    |                                                                        |               |  |  |
| Drive_unit_1 (address = 192.168.0.2, NameOfStation = dcm1, type = SINAMICS DCM Advanced-CUD V1.3) [7]<br>[3] Bus node (address = 192.168.0.1, NameOfStation = plc1200, no type info available) |                                                                        |               |  |  |
|                                                                                                    |                                                                        |               |  |  |
|                                                                                                    |                                                                        |               |  |  |
|                                                                                                    |                                                                        |               |  |  |
|                                                                                                    |                                                                        |               |  |  |
|                                                                                                    |                                                                        |               |  |  |
|                                                                                                    |                                                                        |               |  |  |
|                                                                                                    |                                                                        |               |  |  |
|                                                                                                    |                                                                        |               |  |  |
| Extended settings                                                                                                    |                                                                        |               |  |  |
| Access point:                                                                                                    | DEVICE (STARTER, SCOUT)<br>Access point                                |               |  |  |
| Interface parameterization used:                                                                                                    | Intel(R) 82579LM Gigabit Network Connection.TCPIP.1<br>PG/PC           |               |  |  |
| IP address of the sought node:                                                                                                    |                                                                        |               |  |  |
| Do you want to accept the selected drive units into the project?                                                                                                    |                                                                        |               |  |  |
| Accept<br>Select drive units                                                                                                    | Update                                                                 | Close<br>Help |  |  |

图 3-19 搜索节点

在线并上载项目,项目上载完成后离线为驱动配置报文,本实验中选择标准报文 1,配置结束后,在线下载项目并执行"Copy RAM to ROM",如下图所示。

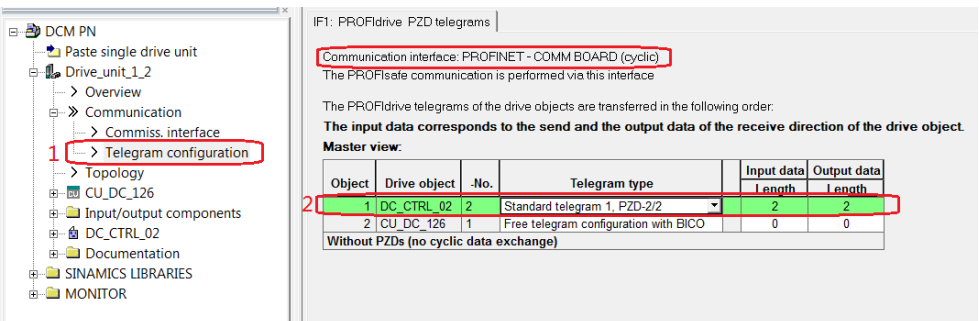

#### 图 3-20 组态 DCM 报文

注:对于未调试 SINAMICS DCM 新设备,需先对 DCM 先进行快速调试后再按 上图进行报文配置,DCM 快速调试可参考 FAQ《[SINAMICS DCM](http://www.ad.siemens.com.cn/download/docMessage.aspx?Id=7628&loginID=Z00367TE&srno=Green&sendtime=2014-12-15%2016:29:14) 简明调试指 [南》](http://www.ad.siemens.com.cn/download/docMessage.aspx?Id=7628&loginID=Z00367TE&srno=Green&sendtime=2014-12-15%2016:29:14),下载地址如下:

<http://www.ad.siemens.com.cn/download/docMessage.aspx?Id=6645>

Copyright Siemens AG Copyright year

#### Copyright © Siemens<br>AG Copyright year<br>All rights reserved Copyright Siemens AG Copyright year All rights reserved

# <span id="page-13-0"></span>**4 PN**周期性通讯

实验中 S7-1200 通过 PROFINET 周期通讯方式将控制字 1 (STW1) 和主设定 值(NSOLL\_A)发送至驱动器,并将状态字 1(ZSW1)和速度实际值 (NIST A) 返回至 PLC。

- 1) 向控制字1先写入"047E(hex)",再写入"047F(hex)",可以令驱 动器启动。再写入"047E (hex)",可以令驱动器停止,即控制字的 bit 0 位控制驱动器的启动停止。
- 2) 主设定值为速度设定值,速度设定值和实际值均经过参考基准进行换算, 即 "4000H"对应于速度参考值(P2000 中设置,默认为 50Hz 或电机的额定转 速)的 100%。
- 3) 在 S7-1200 中调用"DPRD DAT"和"DPWR DAT"系统功能块,来进行 周期通讯。调用"DPRD DAT"和"DPWR DAT"时需注意: "LADDR" 应该采用系统变量"Standard\_telegram\_1,\_PZD-2\_2\_2\_1[AI/AO]"。块中 "RECORD"用于存放要发送或接收的数据。

#### 示例中: PLC 对"DC\_CTRL\_02"控制字、主设定值的发送及状态字、实际速度的的读取,见 下图。

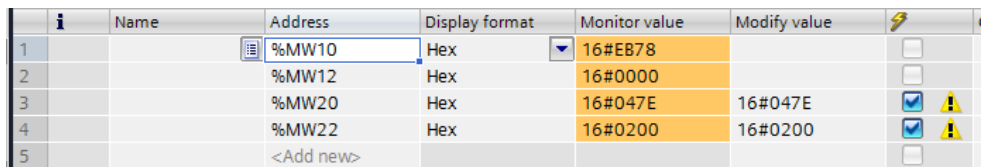

#### 图 4-1 PLC 中通讯数据监控表

其中, MW10, MW12 为驱动返回的状态字和实际速度, MW20, MW22 为向驱 动写入的控制字和速度设定值,当 PLC 运行起来之后,只需在线向 MW20 和 MW22 这两个地址写入数据就可以达到控制驱动器启动和速度的目的了。MW10 和 MW12 会自动周期性的更新数据。

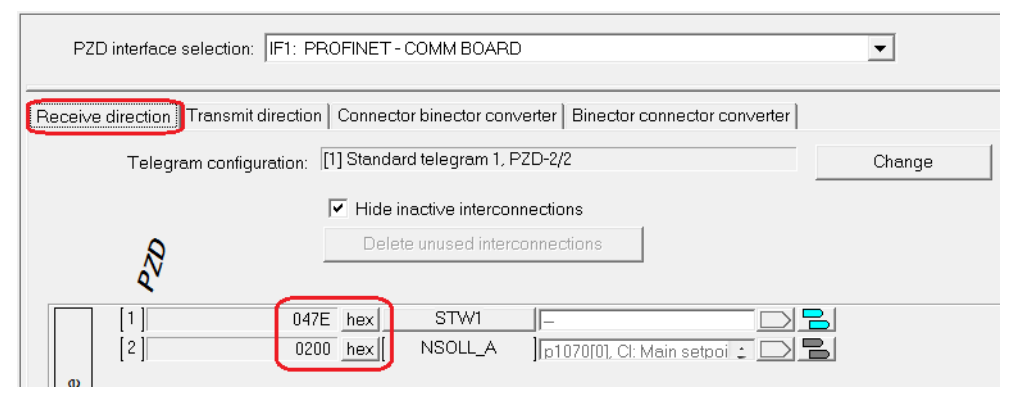

图 4-2 STARTER 中 DCM 接收到的 PLC 发送的数据

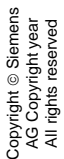

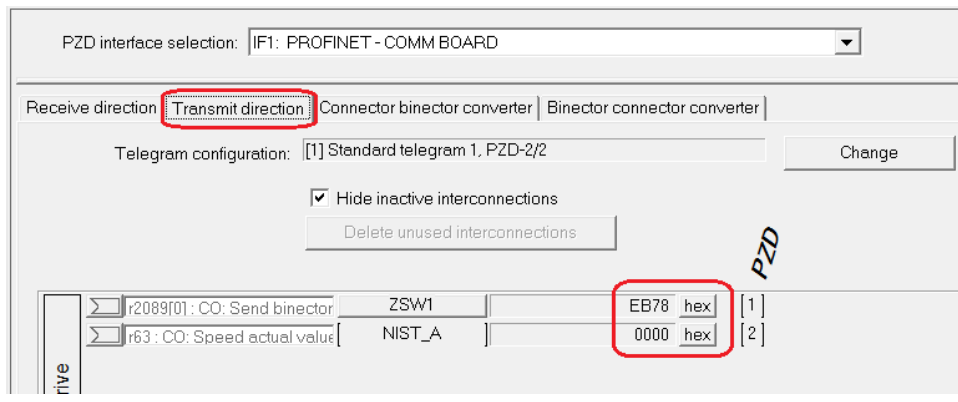

#### 图 4-3 STARTER 中 PLC 读取到的 DCM 的数据

从上面几个图中,可看出 PLC 中监控到的数据与 STARTER 中显示的数据一致, 通过如上的配置已完成通过 PROFINET 实现 S7-1200 与 SINAMICS DCM 的周 期性数据通讯。